# **DJANGO POLLS TUTORIAL, v5.0**

Notes by Michael Brothers

This is a companion to the Django Project Polls Tutorial (https://docs.djangoproject.com/en/5.0/intro/tutorial01/) As we build out the project, each new variable name will be assigned a number (shown in blue), which will show how different parts of the project relate to one another. Common-use variable names are shown in green. Section 1 describes the sequence of steps in creating a project. Section 2 shows the file structure (folders and files). Section 3 lists all of the named variables. Section 4 shows the code content of each file. For the development environment I use Windows 10, Anaconda3, Python 3.10 and Django 5.0. I use Visual Studio Code as my Python editor.

# Contents

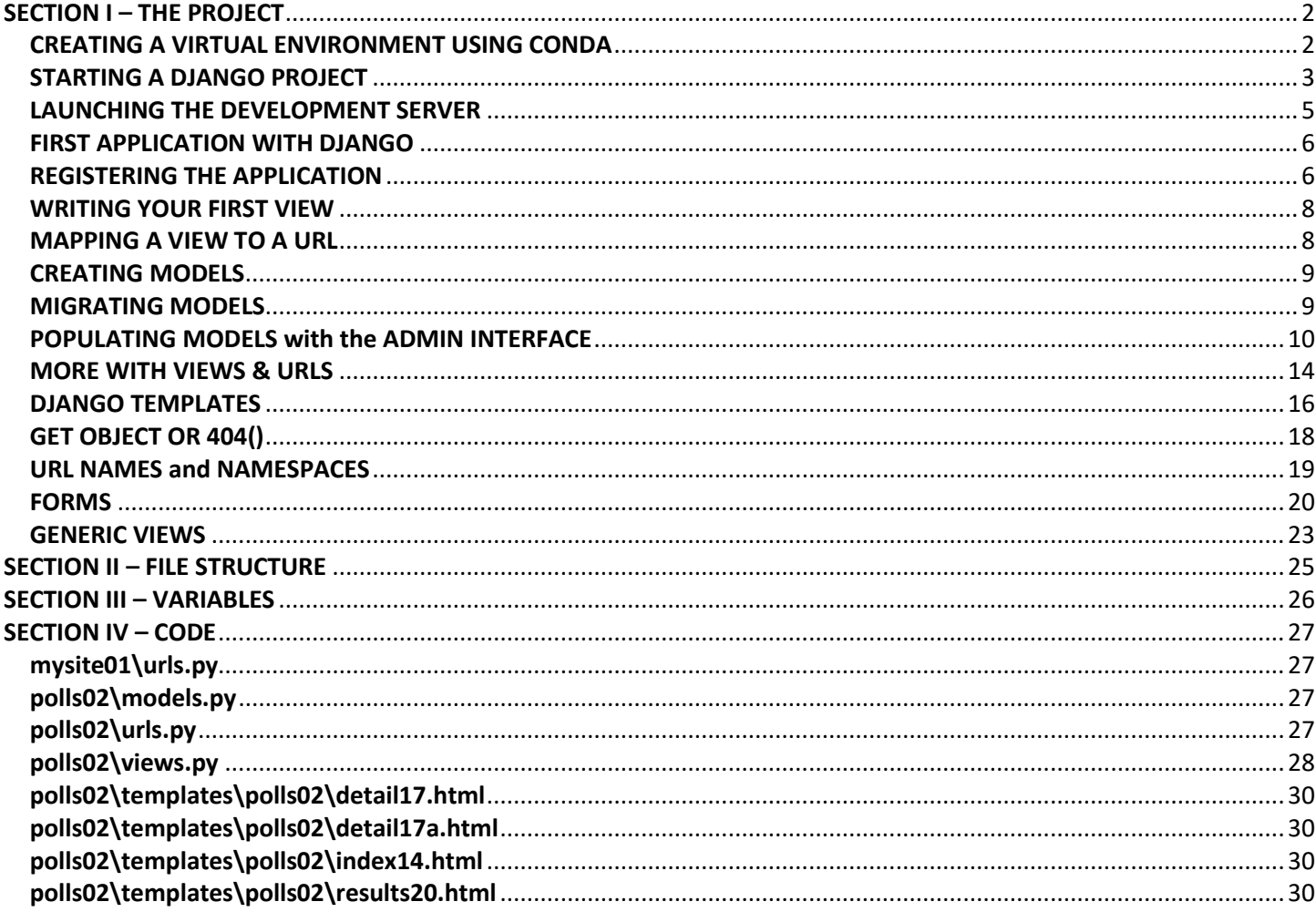

<span id="page-1-0"></span>Choosing a development environment is a matter of personal preference. I've found that **Visual Studio Code** from Microsoft has some useful built-in features.

# <span id="page-1-1"></span>**CREATING A VIRTUAL ENVIRONMENT USING CONDA**

To begin a project, you first create a **virtual environment** – this dedicated container stores the particular versions of Python and Django to be used by your project, along with any libraries you may need. When you host your project in production, you'll likely put your virtual environment there as well.

In this section we'll use the Anaconda distribution to build the environment, then use it inside Visual Studio Code.

1. Open a command prompt to your Anaconda distribution and create a new venv:

```
C:\Anaconda3>conda create -n newenv python=3.10 django=5
...
Proceed ([y]/n)? y
...
C:\Anaconda3>conda activate newenv
(newenv) C:\Anaconda3>conda list
# packages in environment at C:\Anaconda3\envs\newenv:
#
# Name Version Build Channel
asgiref 3.7.2 pyhd8ed1ab 0 conda-forge
bzip2 1.0.8 hcfcfb64_5 conda-forge
ca-certificates 2024.2.2 h56e8100_0 conda-forge
django 5.0.2 pyhd8ed1ab<sup>0</sup> conda-forge
libffi 3.4.2 h8ffe710 5 conda-forge
libsqlite 3.45.1 hcfcfb64_0 conda-forge
libzlib 1.2.13 hcfcfb64_5 conda-forge
openssl 3.2.1 hcfcfb64_0 conda-forge
pip 1.0 pyhd8ed1ab 0 conda-forge
python 3.10.13 h4de0772_1_cpython conda-forge
setuptools 69.1.1 pyhd8ed1ab 0 conda-forge
sqlparse 0.4.4 pyhd8ed1ab 0 conda-forge
tk 8.6.13 h5226925 1 conda-forge
typing extensions 4.10.0 pyha770c72 0 conda-forge
typing_extensions  4.10.0  pyha770c72_0 conda-forge<br>tzdata   2024a   h0c530f3_0 conda-forge
ucrt 10.0.22621.0 h57928b3_0 conda-forge
vc 14.3 hcf57466 18 conda-forge
vc14 runtime 14.38.33130 h82b7239 18 conda-forge
vs2015 runtime 14.38.33130 hcb4865c 18 conda-forge
wheel 0.42.0 pyhd8ed1ab 0 conda-forge
xz 5.2.6 h8d14728_0 conda-forge
```
NOTE: These versions appeared in early 2024. Yours will likely be different. Also, while "newenv" is our first arbitrary variable name, it won't be seen anywhere inside the project, so I haven't numbered it.

2. Add C:\Anaconda3\envs\newenv\ to your Windows System Path environment variable. This gives Visual Studio Code access to a Conda virtual environment.

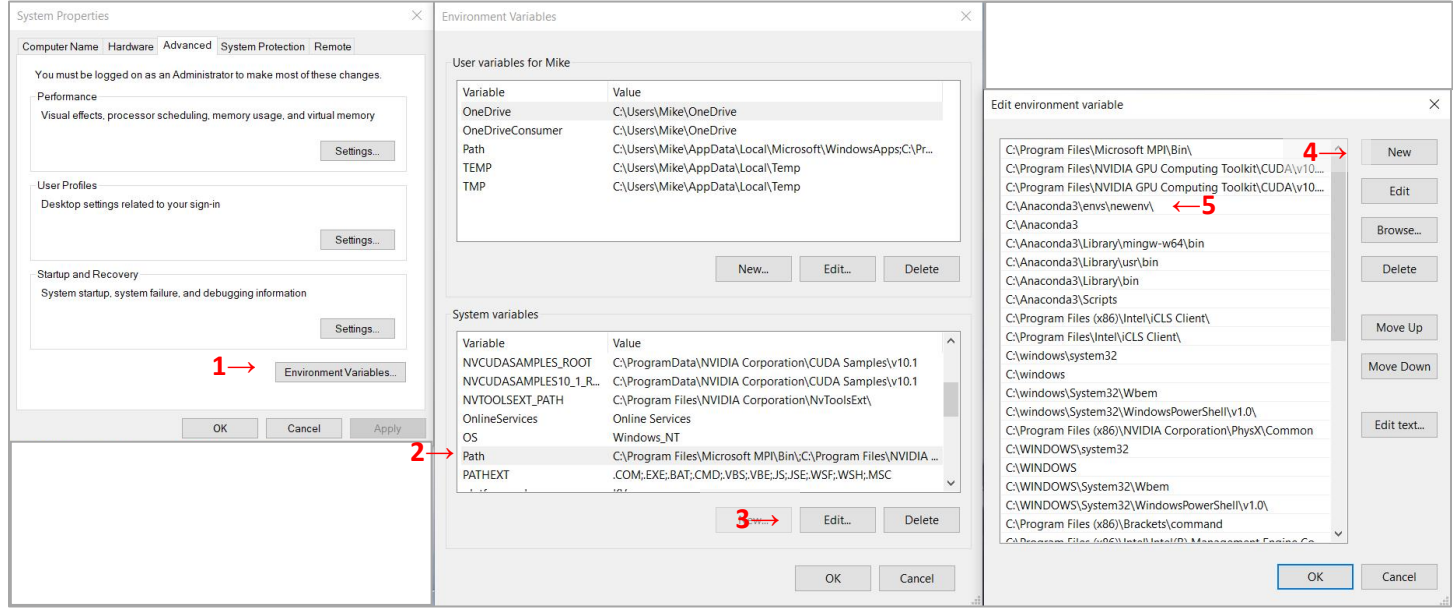

# <span id="page-2-0"></span>**STARTING A DJANGO PROJECT**

- 3. Decide where to store your project. For this tutorial I've used the Windows desktop.
- 4. At a command prompt, navigate to your chosen project location, activate the virtual environment, then start a Django project called "mysite01":

```
C:\Users\Mike\Desktop>conda activate newenv
(newenv) C:\Users\Mike\Desktop>django-admin startproject mysite01
```
This creates the following file structure:

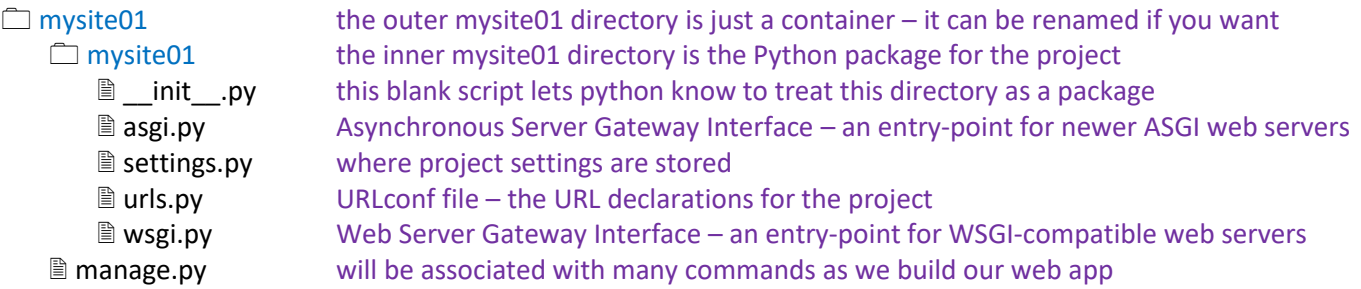

- 5. Now launch Visual Studio Code. If this is your first Python project in VSCode you may need to install the Python extension.
- 6. Open the mysite01 folder (Open Folder is found under the File menu).
- 7. Open the Command Palette (found under the View menu or by hitting Ctrl+Shift+P). Search or scroll down to **Python: Select Interpreter** and click on it. Select the ('newenv') interpreter from the Conda section of interpreters.

8. Expand the inner mysite01 folder and click on the asgi.py file to reveal its contents:

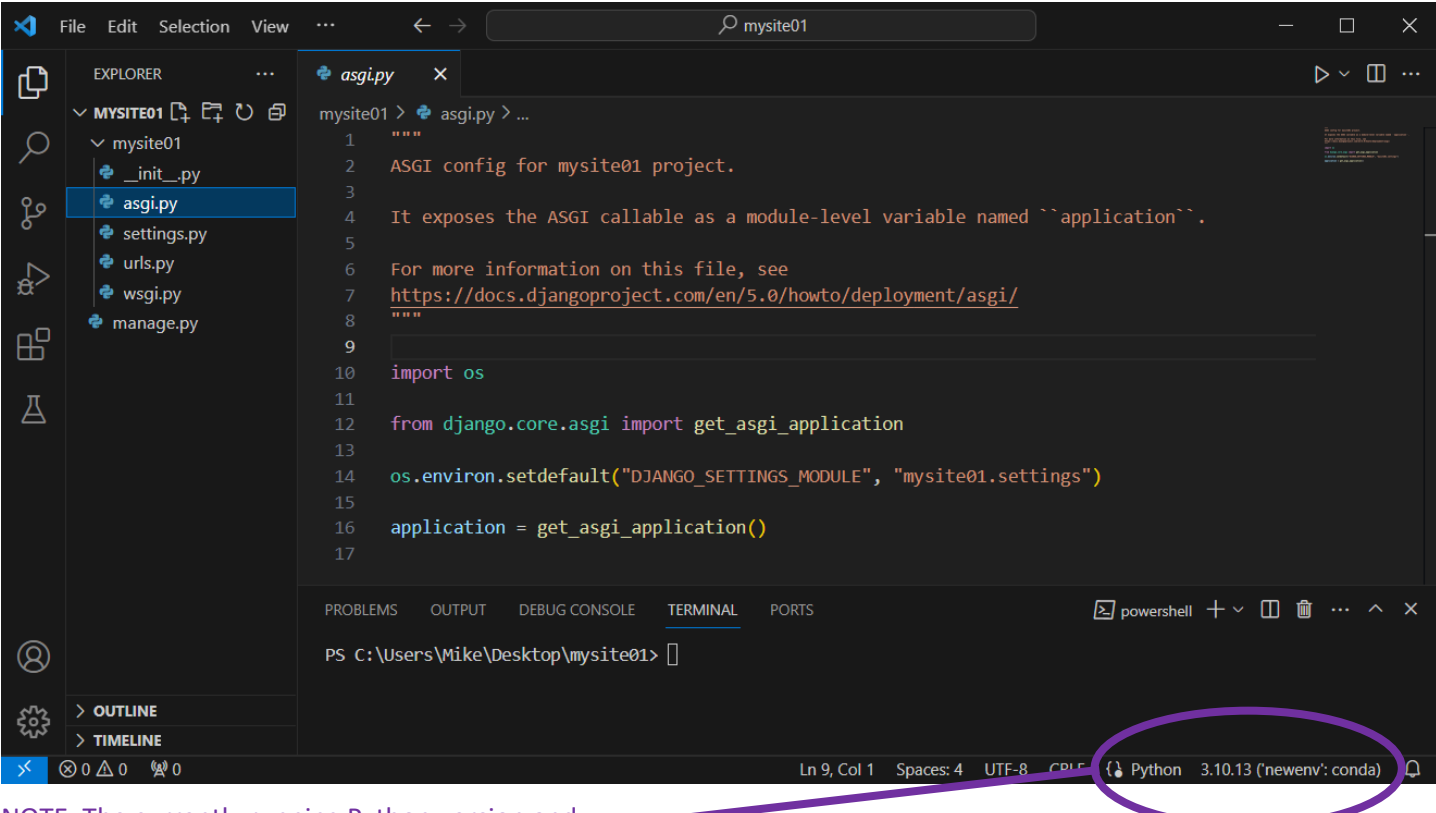

NOTE: The currently running Python version and virtual environment are shown in the lower right.

9. By default the TERMINAL opens with PowerShell. This is fine, it works, but you can switch to a Command Prompt by clicking the + button in the TERMINAL toolbar and selecting it:

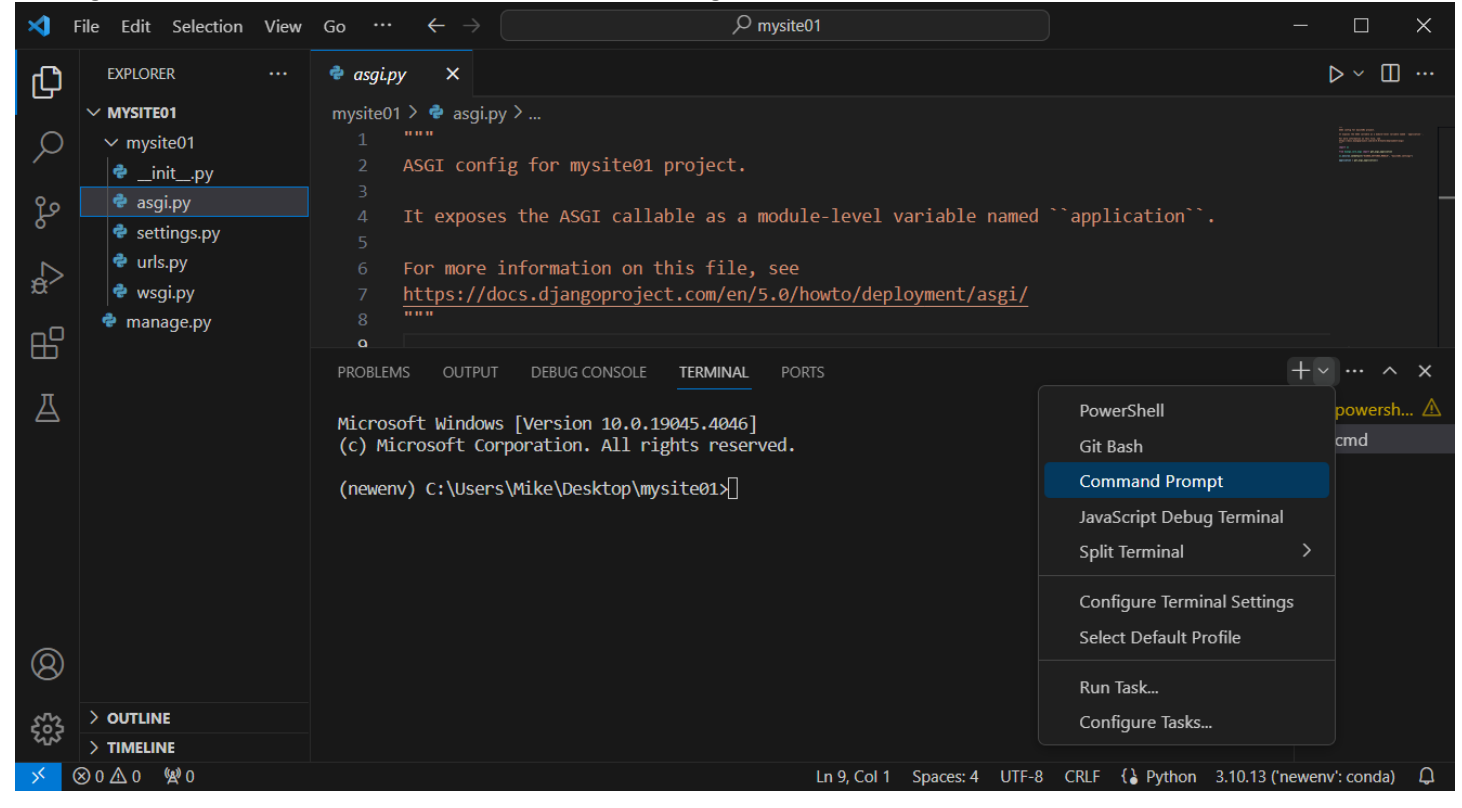

10. To confirm that Visual Studio Code has access to the Conda virtual environment, run

(newenv) C:\Users\Mike\Desktop\mysite01>**python -m django --version**

It should return  $5.0 \cdot x$  where "x" is the current Django point release.

11. Continue setting up the project by **running migrations** – Django automatically installs and configures a SQLite database for handling admin functions. This same database engine will be used later for the models we create:

(newenv) C:\Users\Mike\Desktop\mysite01>**python manage.py migrate**

This adds a \_\_pycache \_\_ directory with basic cpython scripts, and a top-level file called "db.sqlite3"

NOTE: the online tutorial saves this step for later. Performing it now won't hurt anything *unless* you plan to use something other than SQLite. If so, refer to the Django tutorial on [database setup](https://docs.djangoproject.com/en/5.0/intro/tutorial02/#database-setup) and don't run migrations here.

## <span id="page-4-0"></span>**LAUNCHING THE DEVELOPMENT SERVER**

12. As part of its "batteries included" philosophy, Django comes with a lightweight Web server written in Python:

```
(newenv) C:\Users\Mike\Desktop\mysite01>python manage.py runserver
Watching for file changes with StatReloader
Performing system checks...
```

```
System check identified no issues (0 silenced).
February 27, 2024 - 12:30:53
Django version 5.0.2, using settings 'mysite01.settings'
Starting development server at http://127.0.0.1:8000/ 
Quit the server with CTRL-BREAK.
```
*NOTE: if you skipped Step 11, you may see an "unapplied migrations" message – you can ignore it for now.*

13. Now open a browser to [http://127.0.0.1:8000](http://127.0.0.1:8000/) You should see something like:

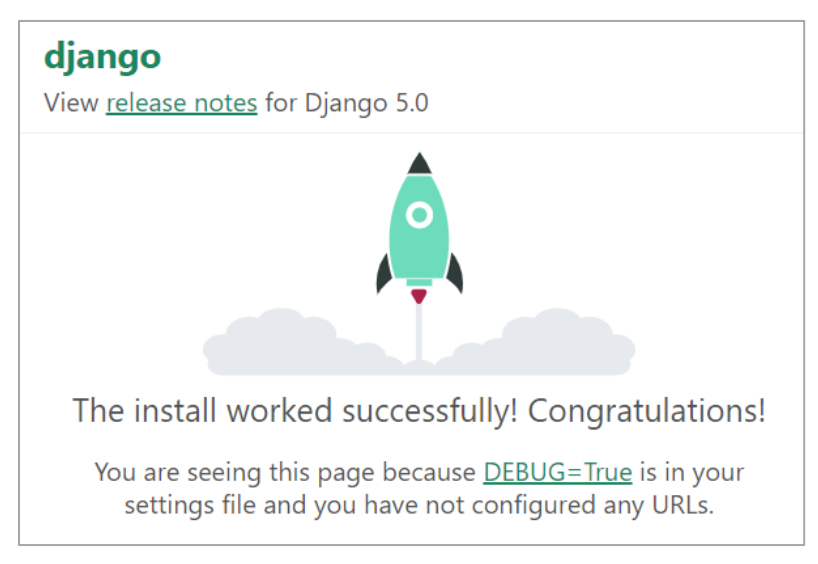

Quick note: we see that **DEBUG = True** in Django settings. This is fine in development, but we'll want to change this to **False** when we push our files to production, to prevent users from accessing our debugging tools with Django!

#### <span id="page-5-0"></span>**FIRST APPLICATION WITH DJANGO**

A quick note on terminology:

A **Django Project** is a collection of applications and configurations that, when combined together, make up a full web application (your complete website running with Django).

A **Django Application** is created to provide a particular functionality for your entire web application. For example, you could have a registration app, a polling app, a comments app, etc.

14. Back in the terminal, quit the development server with Ctrl+C and create an app called "polls02":

(newenv) C:\Users\Mike\Desktop\mysite01>**python manage.py startapp polls02**

This adds the following to the top level container directory:

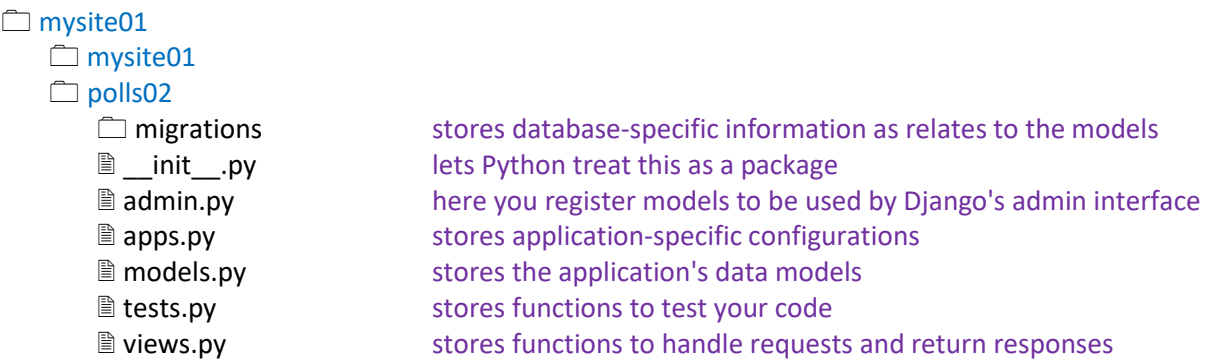

# <span id="page-5-1"></span>**REGISTERING THE APPLICATION**

When the app was created, Django automatically populated an **apps.py** file with a related configuration class:

```
from django.apps import AppConfig
class Polls02Config(AppConfig):
    default auto field = "django.db.models.BigAutoField"
    name = \bar{v}_{\text{polls02}}"
```
Now we need to tell our project that this app is installed.

15. Edit the **settings.py** file in the mysite01 project directory. Register the polls02 app by adding the dotted subclass **"polls02.apps.Polls02Config",** (*include the comma!*) to INSTALLED\_APPS:

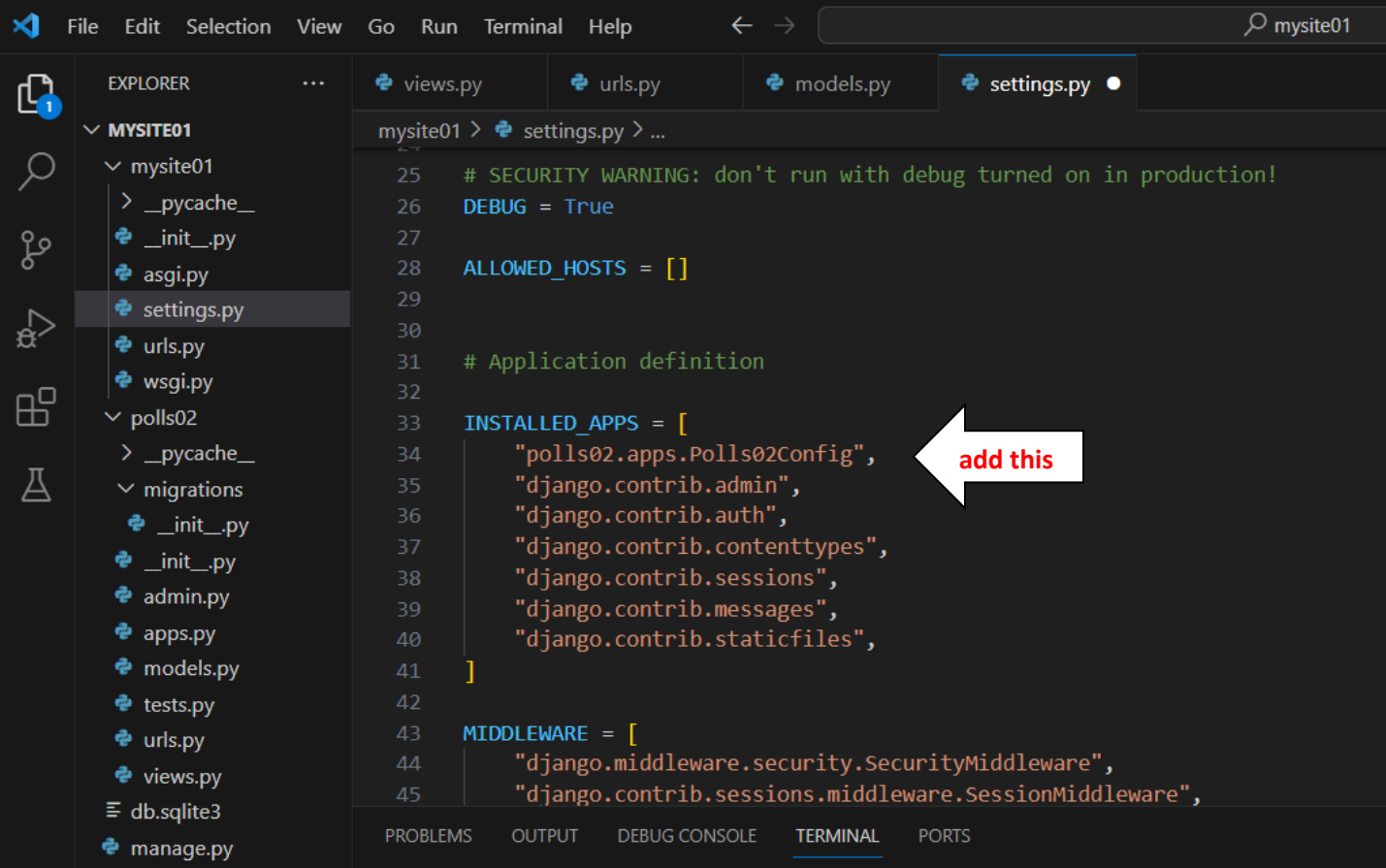

This step is shown later in the online tutorial. Performing it now won't hurt anything, and it's good practice to do it once you've created an app.

#### <span id="page-7-0"></span>**WRITING YOUR FIRST VIEW**

16. Open \polls02\**views.py** and add the following code (in bold):

```
from django.shortcuts import render
from django.http import HttpResponse
# Create your views here.
def index04(request):
     return HttpResponse("Hello, world. You're at the polls index.")
```
Here, "index04" is the name of a *function-based view* (more on this later), and "request" is a common argument.

As soon as changes are made, a white dot appears in the views.py file tab. Save the file (either hit Save under the File menu or use Ctrl+S) and this should disappear.

#### <span id="page-7-1"></span>**MAPPING A VIEW TO A URL**

17. Create a new file in the \polls02 directory called **urls.py**. Here we'll enter url patterns specific to the polls02 application, and then link this file to the project-level file. Add the following code:

```
from django.urls import path
from . import views
urlpatterns = [
     path("", views.index04, name="index05"),
]
```
Here, "views.index04" refers back to the function we wrote in views.py, and "index05" is a name we've assigned to this particular URL pattern.

18. Now open the **urls.py** file that lives in the \mysite01 project directory. Add the following code (in bold). This will allow the project urls.py file to utilize anything we've included in our application urls.py file. If we want to reuse our application in another project down the road, we can now just copy its entire directory.

```
from django.contrib import admin
from django.urls import path, include
urlpatterns = [
     path("admin/", admin.site.urls),
     path("polls03/", include("polls02.urls")),
]
```
Here, "polls03" is the url being passed in (ie, http://mysite/polls03/), while "polls02.urls" refers to the urls.py file that lives in our polls02 application directory.

- 19. Be sure to save any open files.
- 20. Finally, run the development server and open a browser to<http://127.0.0.1:8000/polls03/> You should see "Hello, world. You're at the polls index."

## <span id="page-8-0"></span>**CREATING MODELS**

The [online tutorial](https://docs.djangoproject.com/en/5.0/intro/tutorial02/) provides an excellent description of models and the backend database options available:

In our poll app, we'll create two models: *Question* and *Choice*. A *Question* has a question and a publication date. A *Choice* has two fields: the text of the choice and a vote tally. Each *Choice* is associated with a *Question*.

21. Open \polls02\**models.py** and add the following:

```
from django.db import models
# Create your models here.
class Question06(models.Model):
     question_text061 = models.CharField(max_length=200)
     pub_date062 = models.DateTimeField("date published")
class Choice07(models.Model):
     question071 = models.ForeignKey(Question06, on_delete=models.CASCADE)
     choice_text072 = models.CharField(max_length=200)
     votes073 = models.IntegerField(default=0)
```
Here, "Question06" and "Choice07" are model *classes*, which will become SQL tables. "question text061", etc. are field names in machine-readable format, which will become column names. "date published" is a human-readable name that will appear instead of "pub\_date062" in forms.

#### <span id="page-8-1"></span>**MIGRATING MODELS**

Translating Python model classes into backend database tables involves two steps. First we stage the changes in a *migration*, then push the migration to the database.

22. In the terminal, enter the following:

```
(newenv) C:\Users\Mike\Desktop\mysite01>python manage.py makemigrations polls02
```
You should see something like:

```
Migrations for 'polls02':
   polls02\migrations\0001_initial.py
     - Create model Question06
     - Create model Choice07
```
This essentially stages all the changes we want to make to our SQL tables.

23. Now run migrations as we've done before:

```
(newenv) C:\Users\Mike\Desktop\mysite01>python manage.py migrate
```
Django does all the heavy lifting to set up our SQLite tables with our chosen field settings and validations!

## <span id="page-9-0"></span>**POPULATING MODELS with the ADMIN INTERFACE**

The next section of the online tutorial describes how to add records to models using the Python shell. I'll skip ahead to Django's more powerful tool, the **admin interface**.

24. Update \polls02\**models.py** with additional fields and methods – these will make entering data easier:

```
import datetime
from django.db import models
from django.utils import timezone
# Create your models here.
class Question06(models.Model):
    question text061 = models.CharField(max length=200) pub_date062 = models.DateTimeField('date published')
     def __str__(self):
         return self.question_text061
     def was_published_recently063(self):
         return self.pub_date062 >= timezone.now() - datetime.timedelta(days=1)
class Choice07(models.Model):
     question071 = models.ForeignKey(Question06, on_delete=models.CASCADE)
    choice text072 = models.CharField(max length=200) votes073 = models.IntegerField(default=0)
     def __str__(self):
         return self.choice_text072
```
Here, str<sup>o</sup> (self) is a *method*. It passes something recognizable (in this case the contents of the "question text" field) whenever a record is called, rather than the unhelpful object name Python assigns behind the scenes. "was\_published\_recently063" is another method. This one returns True/False depending on whether the pub\_date is more than a day old.

Because we haven't added any new fields or classes to our model, there's no need to run migrations again. However, be sure to save the file so that changes take effect.

25. Spend some time reviewing th[e Django docs](https://docs.djangoproject.com/en/5.0/intro/tutorial02/#introducing-the-django-admin) on the admin interface. The first step is to create an admin **superuser**:

(newenv) C:\Users\Mike\Desktop\mysite01>**python manage.py createsuperuser**

Enter a desired username and hit Enter:

Username (leave blank to use 'mike'): admin

Enter an email address:

Email address: admin@mysite01.com

Enter an 8+ character uncommon password. You'll be prompted to enter it twice. Note that "password" won't be accepted:

```
Password: complicated
Password (again): complicated
Superuser created successfully.
```
## 26. Next, run the development server:

(newenv) C:\Users\Mike\Desktop\mysite01>**python manage.py runserver** Open a browser to<http://127.0.0.1:8000/admin/>You should see:

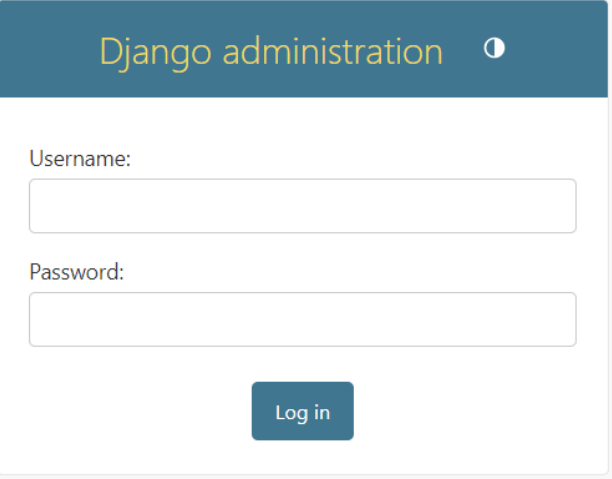

27. Login with your credentials to reach the Django admin page:

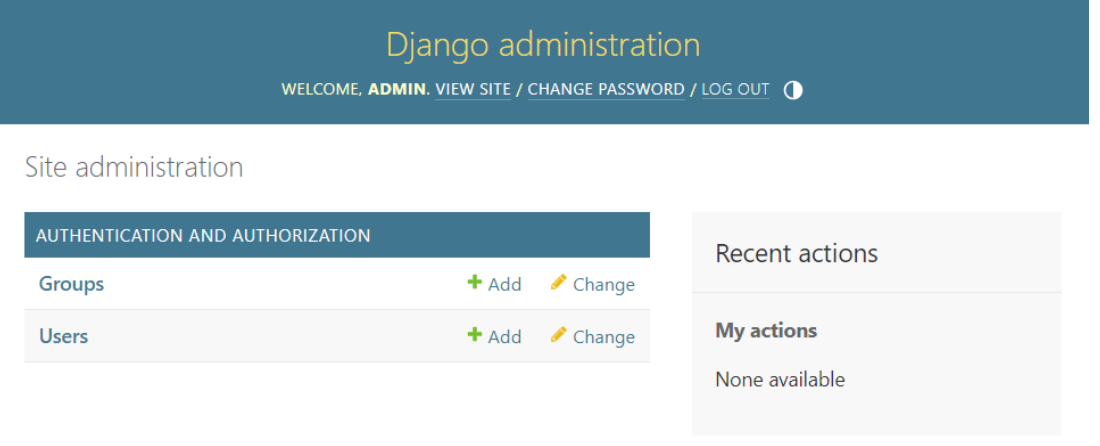

28. In order access our Polls02 app from the admin page, we need to register at least one of its models. Add the following (in bold) to \polls02\**admin.py**:

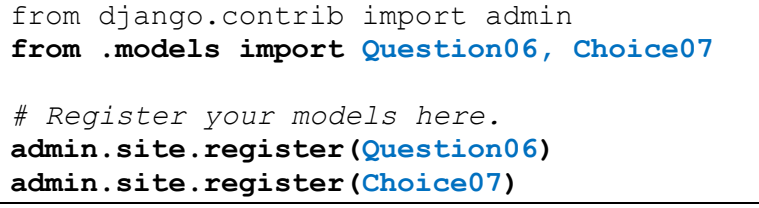

## 29. Refresh your browser window – you should now see the POLLS02 app:

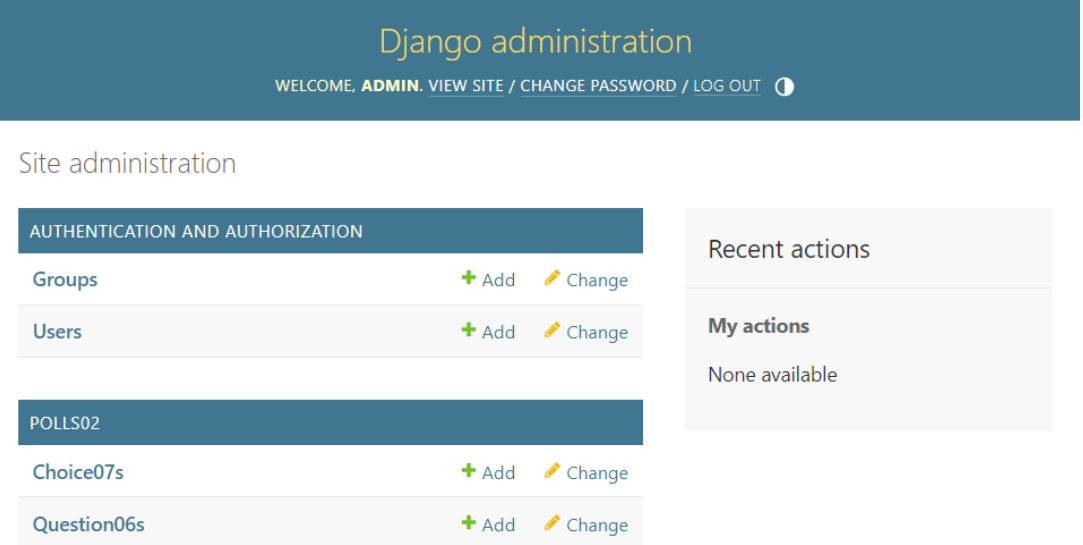

The Choice07s and Question06s fields look weird because Django automatically pluralizes field names. Also, fields sort in alphabetical order.

30. Let's add a Question record. Click on **Question06s**, and then click ADD QUESTION06 (in the upper right):

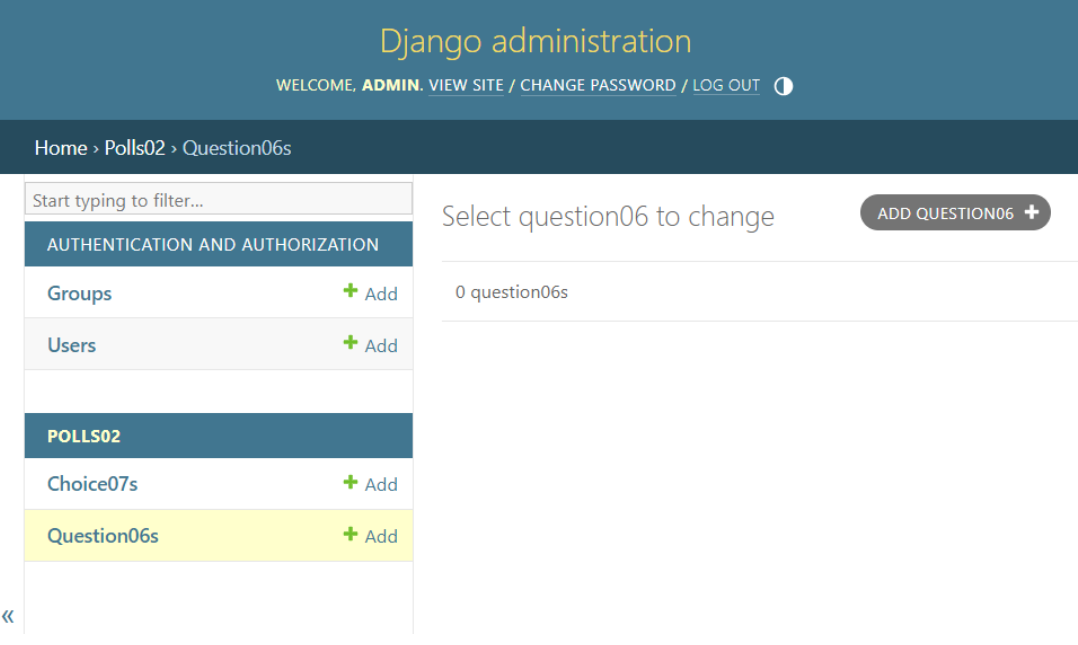

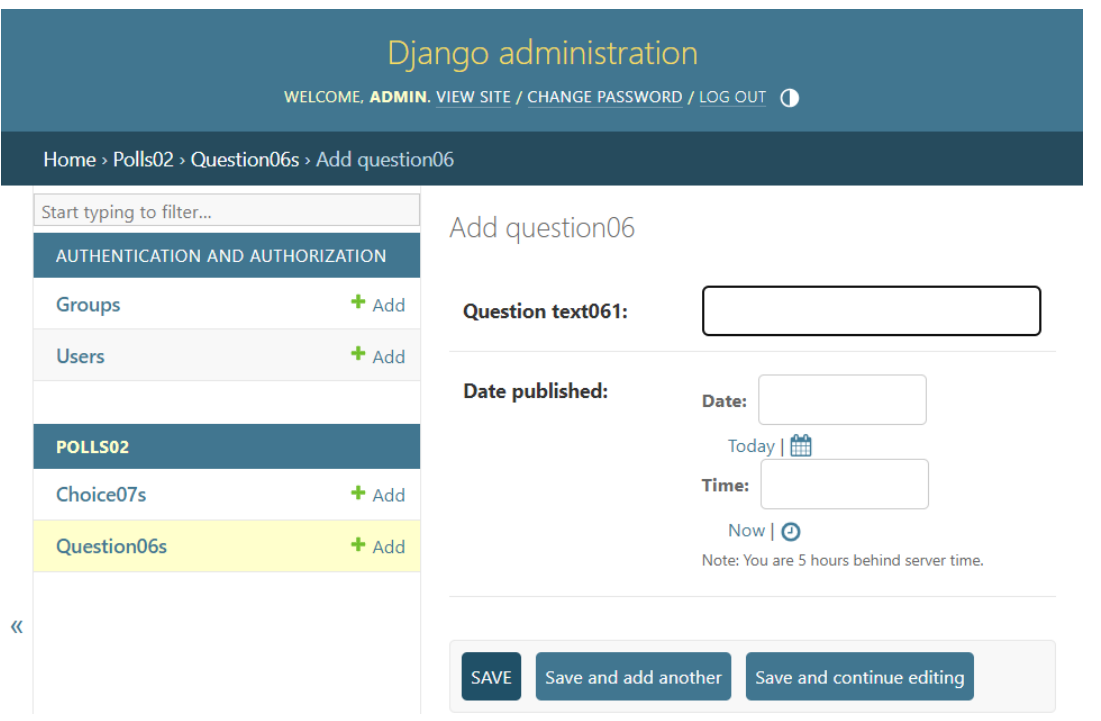

Type some question text like "What's up?" Note that if you try to save at this point you'll get an error, because the DateTimeField is required. Fortunately, Django provides built-in tools for this. Simply click on "Today" and "Now" to enter the current UTC time. Then hit SAVE.

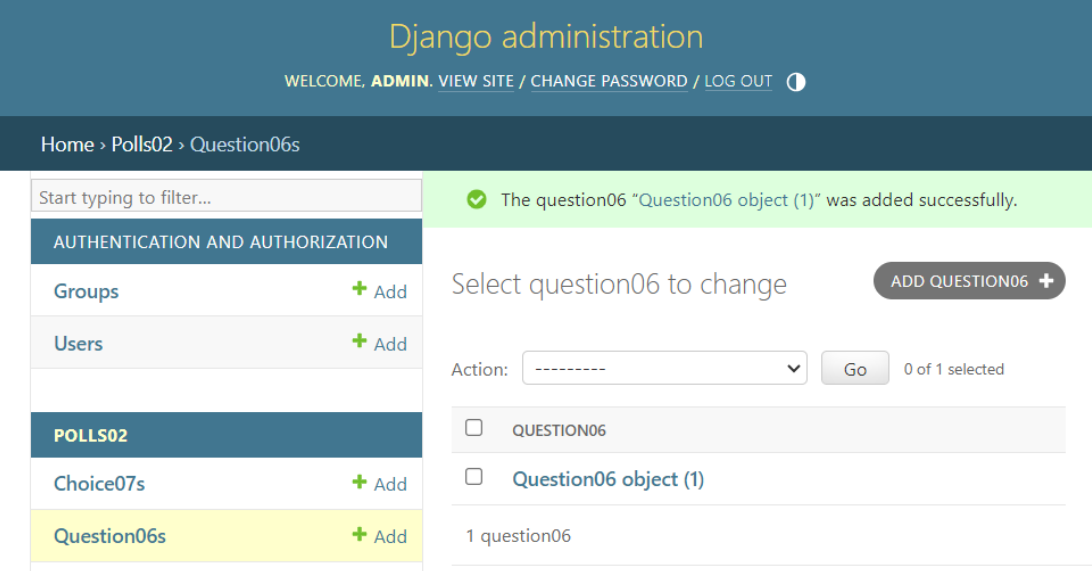

31. Now go back to the Polls02 administration page (click **Polls02** in the header), and open **Choice07s**. Here we need to link records to existing Question records – this is provided by a handy dropdown list:

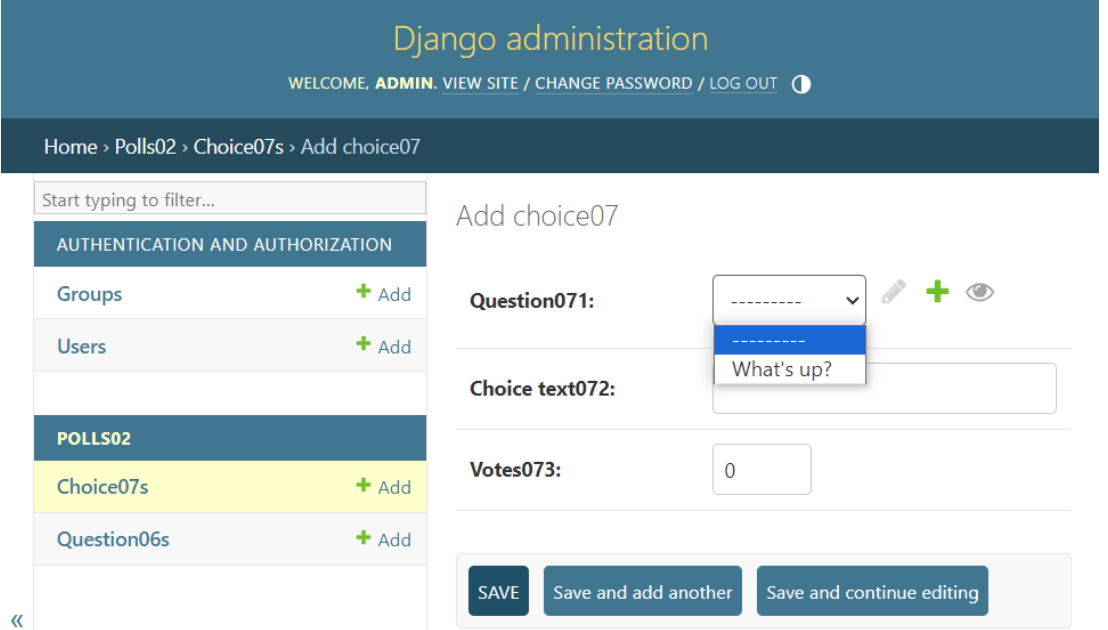

NOTE: If you see something other than "What's up?" like "Question06 object (1)", then you likely haven't saved your models.py file. Do that now and refresh this page without closing it. Changes like this take effect immediately!

Select "What's up?", then enter some text like "Not much". Ignore the Votes field for now – we address this in a later section. Hit Save and add another . Add a few more choices like "The sky" and "Just hacking again".

That's it – we've just populated our project!

The admin interface lets you jump right into production without first crafting admin pages and data entry screens. Django allows for a lot of customization here, as well (more on this later).

#### <span id="page-13-0"></span>**MORE WITH VIEWS & URLS**

32. Add the following functions to \polls02\**views.py**:

```
def detail08(request, question_id):
     return HttpResponse(f"You're looking at question {question_id}.")
def results09(request, question_id):
     response = f"You're looking at the results of question {question_id}."
     return HttpResponse(response)
def vote10(request, question_id):
     return HttpResponse(f"You're voting on question {question_id}.")
```
Here, "detail08" is another function-based view. It differs from index04 in that it accepts an additional argument. For now, "question\_id" is *not* a variable name, rather, it's a placeholder for whatever URL value gets passed to the function.

NOTE: The online tutorial does string formatting with modulo (%) placeholders. I prefer formatted string literals (f-strings) as they're cleaner.

33. Map these new views in the *application* copy of the URLconf file \polls02\**urls.py**:

```
urlpatterns = [
   path("", views.index04, name="index05"),
   path("<int:question_id>/", views.detail08, name='detail11'),
    path("<int:question_id>/results/", views.results09, name='results12'),
   path("<int:question_id>/vote/", views.vote10, name='vote13'),
]
```
Now, when we call http://127.0.0.1:8000/polls03/34 in the browser, the response is:

You're looking at question 34.

At this point, nothing has tied back to the database; it simply parrots whatever URL you feed it.

## <span id="page-15-0"></span>**DJANGO TEMPLATES**

Before diving into database access through views.py, the online tutorial discusses [templates.](https://docs.djangoproject.com/en/5.0/intro/tutorial03/#write-views-that-actually-do-something)

This is a good time to mention Django's take on the Model-View-Controller (MVC) paradigm for serving dynamic web content. In Django, Models are models, but Views are served by Django Templates, and the Controllers are Django Views. For this reason, we refer to Models-Templates-Views (MTV) instead.

34. To get started, add a folder called **templates** inside the application directory, and another folder called **polls02** inside of that. Next, create a file inside \polls02\templates\polls02\ called **index14.html**:

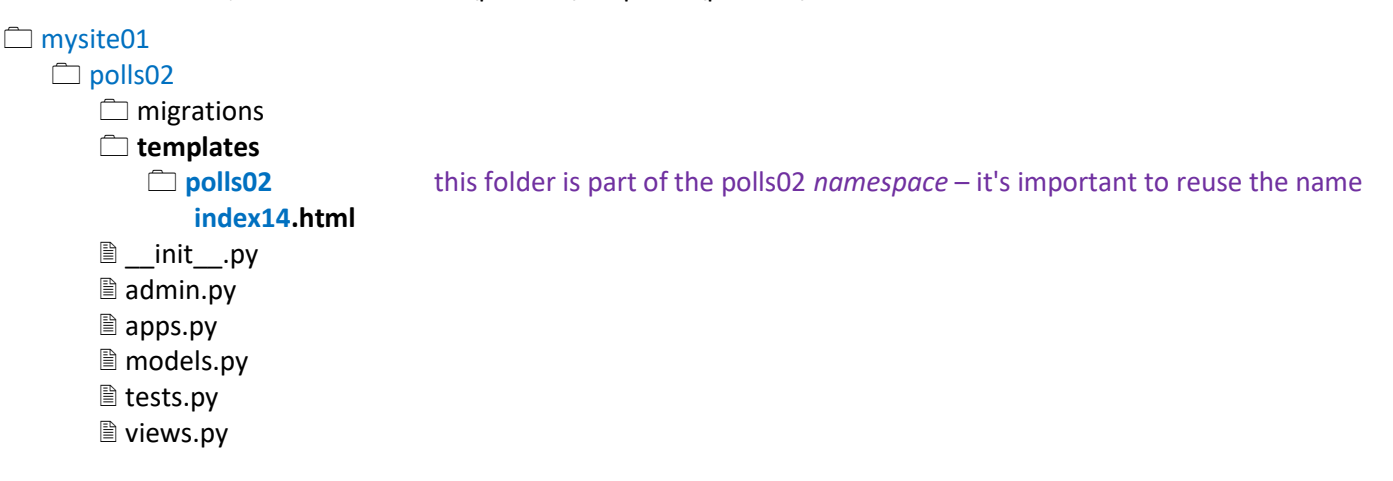

The easiest way to add files & folders in Visual Studio Code is to right-click on the destination and choose the appropriate task. Adding folders from the File menu brings you out to File Explorer.

TIP: If your EXPLORER pane puts the new polls02 folder together with templates, it means that single child folders have been compressed into a combined tree element.To change this behavior, open File / Settings and search for "explorer.compact". Uncheck "Explorer: Compact Folders" and you should see polls02 as its own folder.

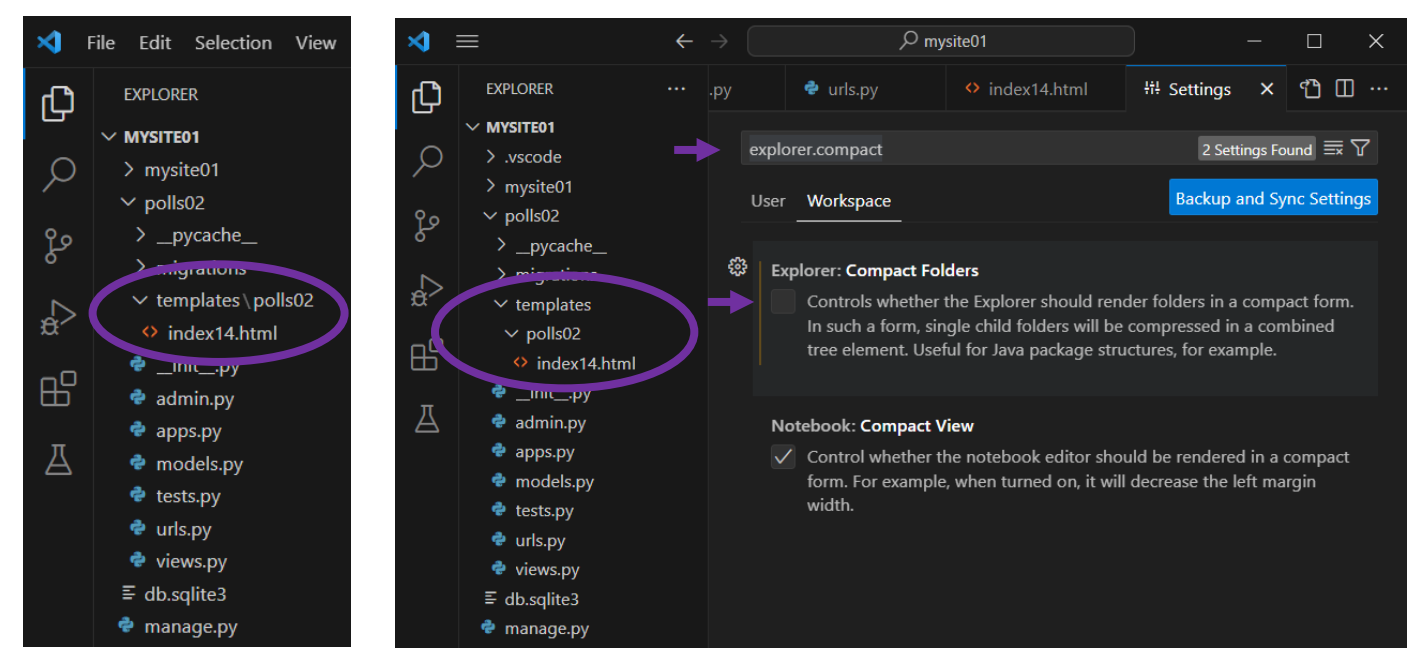

NOTE: Performing this adjustment adds a **.vscode** folder to MYSITE01. This dot folder houses settings specific to Visual Studio Code and is not really part of our project.

35. Add the following code to **index14.html**:

```
{% if latest_question_list15 %}
    <ul>
     {% for question in latest_question_list15 %}
    <li><a href="/polls03/{{ question.id }}/">
         {{ question.question_text061 }}</a></li>
     {% endfor %}
    </ul>
{% else %}
    <p>No polls are available.</p>
{% endif %}
```
Here, "latest\_question\_list15" is an array that will be passed in by the view in Step 36. "question" is a placeholder used only within this template. "question.id" refers to the primary key field that Django automatically added to our model. It's named "id" by default, and contains an ascending set of integers starting at 1.

36. Next we'll create a view that can pass context to the index template. Add a function to **views.py** called index04a:

```
from django.shortcuts import render
from django.http import HttpResponse
from .models import Question06
def index04a(request):
     latest_question_list16 = Question06.objects.order_by('-pub_date062')[:5]
     context = {'latest_question_list15': latest_question_list16,}
     return render(request, 'polls02/index14.html', context)
```
Here, "latest question list16" holds an array of the first five objects in the Question06 model, sorted in reverse pub date order. "latest question list15" carries the array to our template. The vehicle is a context dictionary, where the key is the string "latest question list15", and the value is the object "latest question list16". Note that key and value don't have to share the same name.

NOTE: in the last line, render looks to the polls02 folder containing index14.html, *not* the polls03 url pattern.

#### <span id="page-17-0"></span>**GET OBJECT OR 404()**

Django provides an exceptional error handler engineered to respect the loose coupling between models and views. See the [online tutorial](https://docs.djangoproject.com/en/5.0/intro/tutorial03/#raising-a-404-error) for more.

37. In **views.py**, add "get\_object\_or\_404" to the list of imports, and add a detail08a function as follows:

```
from django.shortcuts import get_object_or_404, render
from django.http import HttpResponse
from .models import Question06
def detail08a(request, question_id):
     question19 = get_object_or_404(Question06, pk=question_id)
     return render(request, 'polls02/detail17.html', {'question18': question19})
```
Here the get object or 404 method is looking for the name of our model (Question06) and the primary key value being passed. Django uses "pk" as a shortcut. Note that unlike the index04 function, here we didn't define a context dictionary; we simply passed a dictionary key/value pair as its own argument.

38. Create a **detail17.html** file in the \polls02\templates\polls02 folder, with just one line of code:

## **{{ question18 }}**

This is how Django pulls variable names into a template! Here "question18" is the key in our context dictionary.

39. Lastly, update \polls02\**urls.py** with our new views (leave everything else the same):

```
urlpatterns = [
    path("", views.index04a, name="index05"),
    path("<int:question_id>/", views.detail08a, name='detail11'),
   path("<int:question_id>/results/", views.results09, name='results12'),
   path("<int:question_id>/vote/", views.vote10, name='vote13'),
]
```
40. Ente[r http://127.0.0.1:8000/polls03/](http://127.0.0.1:8000/polls03/) into a browser. You should see (assuming the development server is still running) as many as five bullets, with questions you've added to your model.

Click on one of the underlined entries to go to its Detail page. Notice how the URL changes to include an ID number after polls03/. At this point you should see just one entry question. Note that while the primary ID key was passed behind the scenes, what's shown on the page is determined by the model's  $\cdot$  str $\cdot$  method as defined in Step 24 – in this case, the question\_text061 field. Without the \_\_str\_\_ method, all we would see here is "Question06 object"

To see Django's error handler at work, change the ID portion of the URL to one that doesn't exist. I used /9/:

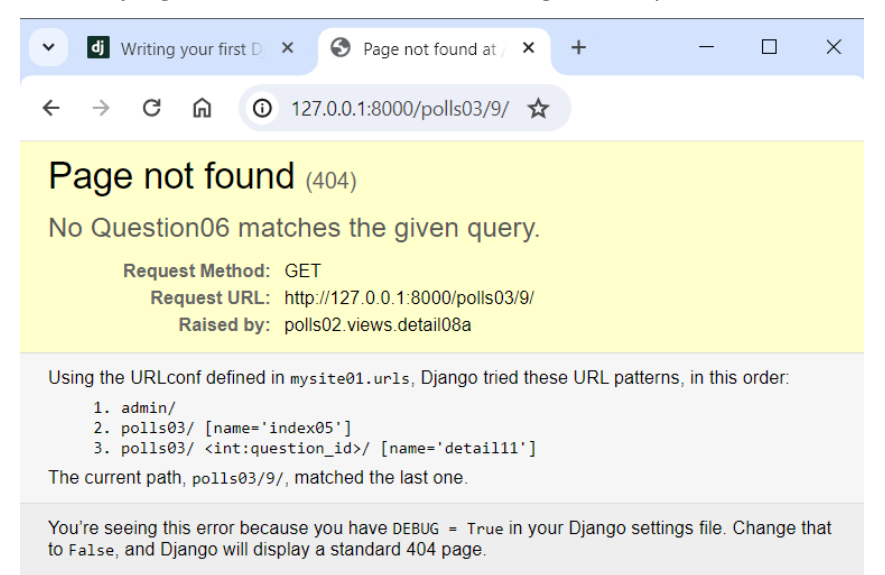

#### <span id="page-18-0"></span>**URL NAMES and NAMESPACES**

Back in Step 35, we hardcoded a URL into the index14.html template file when we wrote:

<li><a href="**/polls03/{{question.id}}/**">{{question.question\_text061}}</a></li>

This breaks some of the "loose coupling" we're trying to achieve between templates and views – if the URL schema were to change somewhere down the road, we'd have to come back and change this code as well.

To avoid this, Django makes use of *URL names*. Recall that in Step 33, when we mapped the path to call the detail08 view, we assigned the name "detail11" to the url pattern. We can use that here.

#### 41. Change **index14.html** from:

```
<li><a href="/polls03/{{ question.id }}/">
```

```
to:
```

```
<li><a href="{% url 'detail11' question.id %}">
```
A quick note on template notation: **{%** *something* **%}** is a *template tag* – it allows us to perform logical operations in our template. In this case, the template tag calls the url.py file, finds the url pattern named "detail11", passes question.id to it, and provides this url as a hyperlink on top of the question\_text in our list item. Not bad!

I'll also note that throughout this tutorial we're using Django's built-in Django Template Language (DTL). Other options are available, like Smarty or Jinja2 – to learn more visit the [Django docs.](https://docs.djangoproject.com/en/5.0/ref/templates/language/)

We're not quite done. The above solution works when we have only one application (polls), but what if we have ten applications, and each one has a detail view? The answer is with *namespaces*.

42. Open the \polls02\**urls.py** file, and add an application name:

```
from django.urls import path
from . import views
app_name = 'polls02'
urlpatterns = [
     path("", views.index04a, name="index05"),
    path("<int:question_id>/", views.detail08a, name='detail11'),
    path("<int:question_id>/results/", views.results09, name='results12'),
    path("<int:question_id>/vote/", views.vote10, name='vote13'),
]
```
43. Then modify **index14.html** to include the namespace:

```
<li><a href"{% url 'polls02:detail11' question.id %}">
    \{ \{ question.question text061 \} \} </a> </li>
```
#### Now the template tag knows *which* urls.py file to go to to find detail11!

NOTE: If you add an app\_name to urls.py *without* attaching it to any related url pattern names, Django will raise a NoReverseMatch error when that url is called from the browser.

## <span id="page-19-0"></span>**FORMS**

[Part 4](https://docs.djangoproject.com/en/5.0/intro/tutorial04/) of the Django Project online tutorial introduces HTML *form* elements. We can greatly expand the functionality of our detail template if we prompt the user to vote on question choices, and retain the answers in our database.

44. Create a new template file in \polls02\templates\polls02\ called **detail17a.html** with the following:

```
<form action="{% url 'polls02:vote13' question18.id %}" method="post">
{% csrf_token %}
<fieldset>
     <legend><h1>{{ question18.question_text061 }}</h1></legend>
     {% if error_message %}<p><strong>{{ error_message }}</strong></p>{% endif %}
     {% for choice in question18.choice07_set.all %}
         <input type="radio" name="choice" id="choice{{ forloop.counter }}" value="{{ 
choice.id }}">
         <label for="choice{{ forloop.counter }}">{{ choice.choice_text072
}}</label><br>
     {% endfor %}
</fieldset>
<input type="submit" value="Vote">
</form>
```
Let's break this down:

- The form will post the user's selection through the url namespace once the user clicks "vote".
- The *csrf* token (shown in red) is important it's a site security measure to prevent data from being stolen.
- The fieldset contains a header, an error message (if any), and a list of choices related to the selected question.
- The header displays the text of whatever question object has been passed to the template.
- "error message" is a common name we'll use again in Step 45 when defining a vote view.
- 45. Next, in **views.py**, add the following imports: HttpResponseRedirect, F, reverse, and the Choice07 model. Change the template for the detail08a view from detail17 to detail17a, then add a function called vote10a:

```
from django.shortcuts import get object or 404, render
from django.http import HttpResponse, HttpResponseRedirect
from django.db.models import F
from django.urls import reverse
from .models import Question06, Choice07
def detail08a(request, question id):
    question19 = get object or 404 (Question06, pk=question id)
     return render(request, 'polls02/detail17a.html', {'question18': question19})
def vote10a(request, question_id):
     question19 = get_object_or_404(Question06, pk=question_id)
     try:
         selected_choice = question19.choice07_set.get(pk=request.POST['choice'])
     except (KeyError, Choice07.DoesNotExist):
         # Redisplay the question voting form.
         return render(request, 'polls02/detail17a.html', {
             'question18': question19,
             'error_message': "You didn't select a choice.",
         })
     else:
        selected choice. votes073 = F("votes073") + 1 selected_choice.save()
         # Always return an HttpResponseRedirect after successfully dealing
         # with POST data. This prevents data from being posted twice if a
         # user hits the Back button.
         return HttpResponseRedirect(reverse('polls02:results12', 
args=(question19.id,)))
```
Breakdown:

- I'm reusing the names "question18" and "question19" as the dictionary key/value being passed by vote10a.
- "selected\_choice" is a placeholder used only within this view as a way of assigning a vote.
- "error message" is the common name we passed to the detail17a template.
- F("votes073") is a handy Django built-in expression that lets us modify database field values without pulling the original value into Python memory. For more on F() expressions visit the [Django docs.](https://docs.djangoproject.com/en/5.0/ref/models/expressions/#f-expressions)

46. Update \polls02\**urls.py** with the new vote view:

```
from django.urls import path
from . import views
app name = 'polls02'urlpatterns = [
# path("", views.index04a, name="index05"),
# path("<int:question_id>/", views.detail08a, name='detail11'),
# path("<int:question_id>/results/", views.results09a, name='results12'),
# path("<int:question_id>/vote/", views.vote10a, name='vote13'),
# 1
```
47. Run the development web server and open a browser to<http://127.0.0.1:8000/polls03> Click a question to see its new detail page:

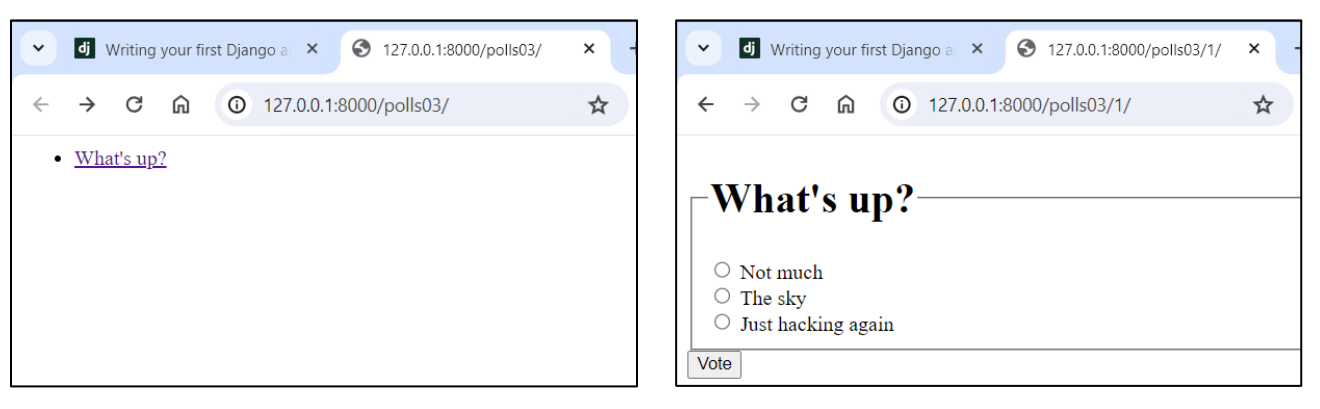

Some interesting things happened in Step 45. First, we try to retrieve any choices that are *children* of the question object passed to the view. Remember that we had to add choices separately through the admin interface, and that a question can be saved without any choices associated with it.

Second, we obtain choice records *through* the question record – that is, **question.choice\_set.get** retrieves any choice records that link to the given question.

And finally, we took advantage of loose coupling with the KeyError return render request. If the user hits Vote . without a selection, it re-displays the detail template with the message "You didn't select a choice." even though we're technically in the "vote" view.

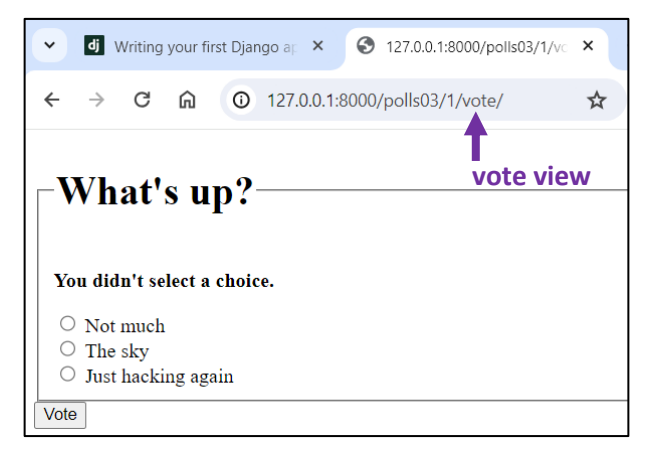

It's worth noting that the online tutorial does *not* raise a KeyError if no choices exist. If we were to add a second question without linking choices to it, our detail view would look something like this:

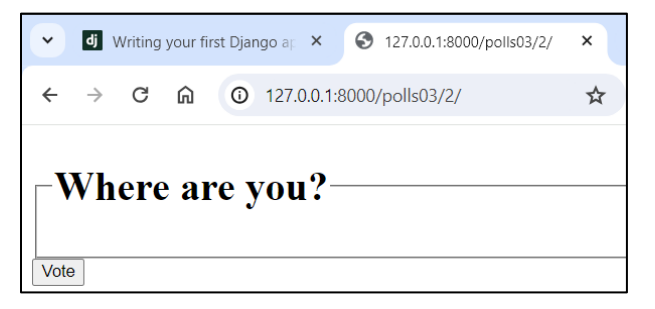

48. To round things off, create a results09a function in \polls02\**views.py**:

```
def results09a(request, question_id):
     question19 = get_object_or_404(Question06, pk=question_id)
     return render(request, 'polls02/results20.html', {'question18': question19})
```
49. Update \polls02\**urls.py** with the new view:

```
path("<int:question_id>/results/", views.results09a, name='results12'),
```
50. Create a new template file called **results20.html**:

```
<h1>{{ question18.question_text061 }}</h1>
<ul>
{% for choice in question18.choice07_set.all %}
    <li>{{ choice.choice_text072 }} -- {{ choice.votes073 }} 
         vote{{ choice.votes073|pluralize }}</li>
{% endfor %}
</ul>
<a href="{% url 'polls02:detail11' question18.id %}">Vote again?</a>
```
51. Remember to save all changes. Back in the browser, refresh the detail screen and cast a vote. You should now see the results page!

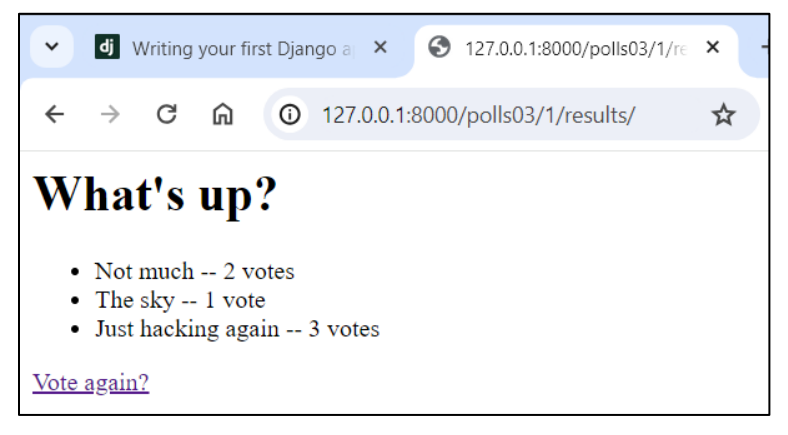

Something cool here: if the number of votes is greater than one, the "pluralize" filter adds an 's' to 'vote'.

#### <span id="page-22-0"></span>**GENERIC VIEWS**

Up to this point, we've written our own functions to tell Django how to render a view. Part 4 of the online tutorial introduces Django's built-in, generic [class-based views,](https://docs.djangoproject.com/en/5.0/intro/tutorial04/#use-generic-views-less-code-is-better) which are designed to handle these common tasks for us.

This section removes a lot of our old code in favor of more streamlined generic views. I've kept the code in views.py for comparison, and I've introduced new variable numbers where appropriate.

52. First, change \polls02\**urls.py** to the following:

```
from django.urls import path
from . import views
app name = 'polls02'urlpatterns = [
    path("", views. IndexView21.as view(), name="index05"),
     path("<int:pk>/", views.DetailView22.as_view(), name="detail11"),
   path("<int:pk>/results/", views.ResultsView23.as view(), name="results12"),
    path("<int:question_id>/vote/", views.vote10a, name="vote13"),
]
```
Note that the name assigned to the match patterns of the second and third views has changed from <question\_id> to <pk> (for primary key). This is another one of Django's shortcuts.

53. Next, update \polls02\**views.py** with the following new generic views:

```
from django.shortcuts import get object or 404, render
from django.http import HttpResponse, HttpResponseRedirect
from django.db.models import F
from django.urls import reverse
from django.views.generic import ListView, DetailView
from .models import Question06, Choice07
# Create your views here.
class IndexView21(ListView):
     template_name = 'polls02/index14.html'
     context_object_name = 'latest_question_list15'
     def get_queryset(self):
         """Return the last five published questions."""
         return Question06.objects.order_by('-pub_date062')[:5]
class DetailView22(DetailView):
     model = Question06
     template_name = 'polls02/detail17a.html'
     context_object_name = 'question18'
class ResultsView23(DetailView):
     model = Question06
     template_name = 'polls02/results20.html'
     context_object_name = 'question18'
def votel0a(request, question id):
    ...# leave everything else the same
```
Here we've imported two of Django's [generic](https://docs.djangoproject.com/en/5.0/ref/class-based-views/generic-display/) display views. Note that I changed the import line from the online tutorial – I changed **from django.views import generic** to **from django.views.generic import ListView, DetailView**. This way I don't need to include the module name in the class definition with **class IndexView(generic.ListView)**. For a list of Django's other views visit [https://docs.djangoproject.com/en/5.0/ref/class-based-views/.](https://docs.djangoproject.com/en/5.0/ref/class-based-views/)

A major benefit to using class-based views is not having to define values for the context dictionary; the variables "latest question list16" and "question19" have disappeared. Instead, Django derives them from the classes themselves.

In the case of IndexView, Django would have passed the name "question\_list" automatically. Since our index template is looking to receive "latest\_question\_list" we have to set that context\_object\_name ourselves.

Similarly, the DetailView and ResultsView could have gotten by without declaring context\_object\_names. We're forced to use them here because we've numbered our variables. In the absence of a specific name, Django uses the model name by default, so it would have passed "question" implicitly.

[Part 5](https://docs.djangoproject.com/en/5.0/intro/tutorial05/) of the online tutorial introduces testing. I'm not going to cover it here, but I strongly recommend checking out <https://docs.djangoproject.com/en/5.0/topics/testing/>

[Part 6](https://docs.djangoproject.com/en/5.0/intro/tutorial06/) an[d Part 7](https://docs.djangoproject.com/en/5.0/intro/tutorial07/) cover HTML static files and customizing the admin form, respectively.

[Part 8](https://docs.djangoproject.com/en/5.0/intro/tutorial08/) discusses 3<sup>rd</sup> party packages like the Django Debug Toolbar.

That's it! I hope this was helpful. And please DON'T add numbers to your variable names – that was only done here for illustration purposes, to show how different parts of a Django project relate. As shown above, if you keep names simple and consistent, Django handles a lot of code for you. Good luck!

# **SECTION II – FILE STRUCTURE**

<span id="page-24-0"></span>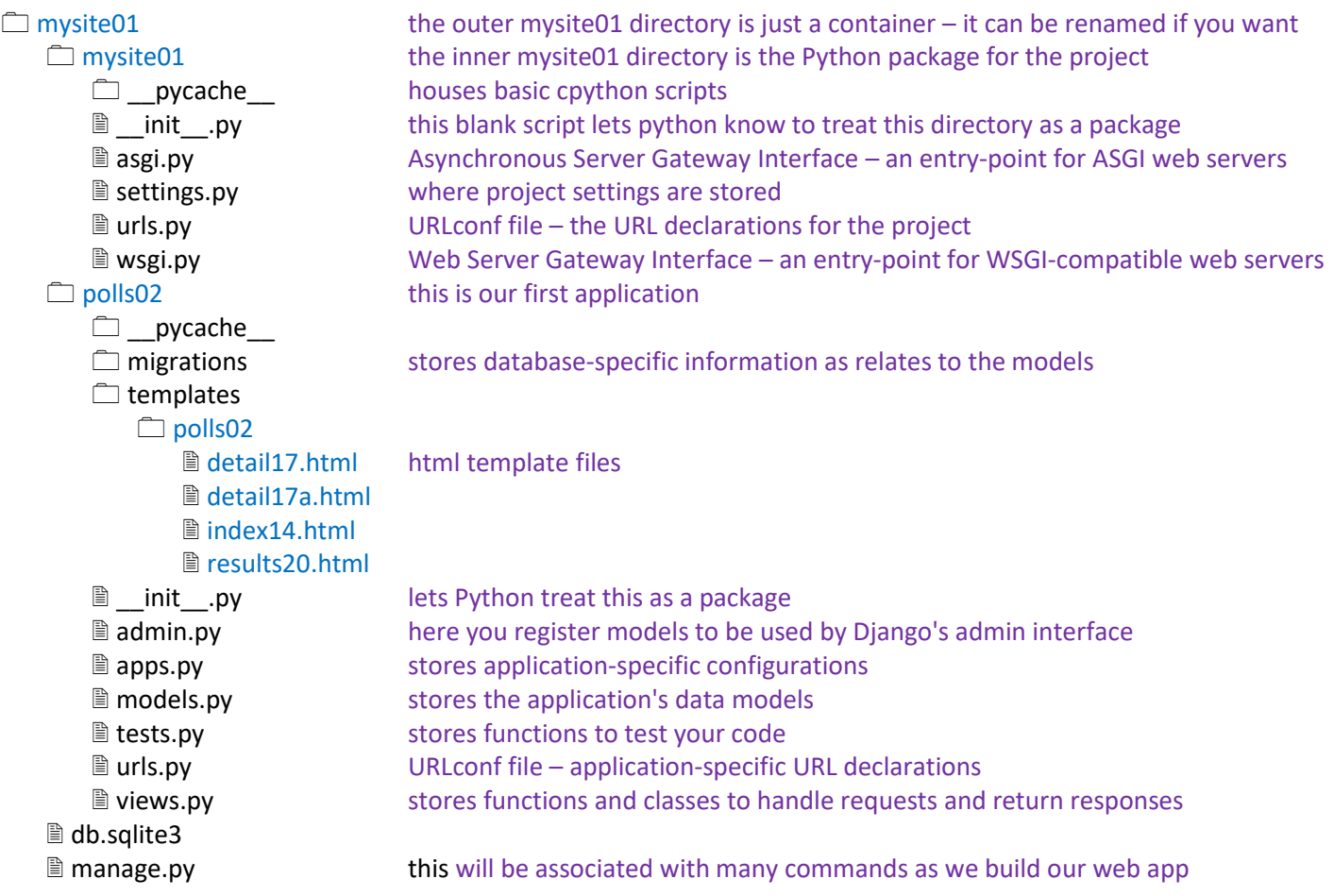

## **SECTION III – VARIABLES**

<span id="page-25-0"></span>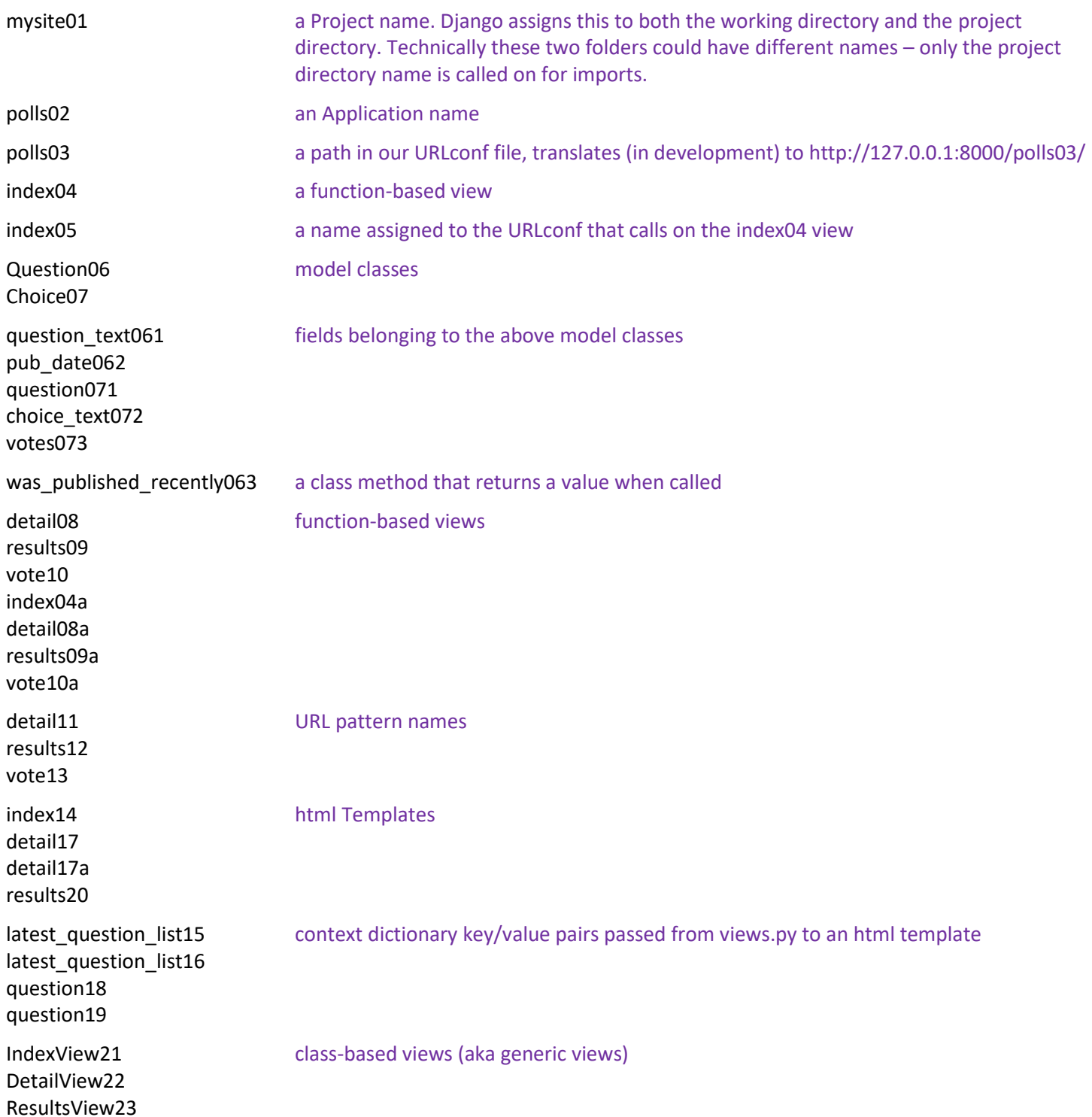

```
mysite01\urls.py
from django.contrib import admin
from django.urls import path, include
urlpatterns = [
     path("admin/", admin.site.urls),
     path("polls03/", include("polls02.urls"))
]
polls02\models.py
import datetime
from django.db import models
from django.utils import timezone
# Create your models here.
class Question06(models.Model):
    question text(61 = models-CharField(max_length=200) pub_date062 = models.DateTimeField("date published")
    def str (self):
         return self.question_text061
    def was published recently063(self):
        return self.pub date062 >= timezone.now() - datetime.timedelta(days=1)
class Choice07(models.Model):
     question071 = models.ForeignKey(Question06, on_delete=models.CASCADE)
    choice text072 = models.CharField(max length=200) votes073 = models.IntegerField(default=0)
    def str (self):
         return self.choice_text072
polls02\urls.py
from django.conf.urls import url
from . import views
app name = 'polls02'urlpatterns = [
   path("", views.IndexView21.as view(), name="index05"),
   path("<int:pk>/", views.DetailView22.as view(), name="detail11"),
   path("<int:pk>/results/", views.ResultsView23.as view(), name="results12"),
   path("<int:question_id>/vote/", views.vote10a, name="vote13"),
]
# The following url patterns are no longer part of the project:
# path("", views.index04a, name="index05"),
# path("<int:question_id>/", views.detail08a, name='detail11'),
# path("<int:question_id>/results/", views.results09a, name='results12'),
```

```
polls02\views.py
from django.shortcuts import get object or 404, render
from django.http import HttpResponse, HttpResponseRedirect
from django.db.models import F
from django.urls import reverse
from django.views.generic import ListView, DetailView
from .models import Question06, Choice07
# Create your views here.
class IndexView21(ListView):
    template name = 'polls02/index14.html'context object name = 'latest question list15'
    def get queryset(self):
         """Return the last five published questions."""
         return Question06.objects.order_by('-pub_date062')[:5]
class DetailView22(DetailView):
     model = Question06
    template name = 'polls02/detail17a.html'
    context object name = 'question18'
class ResultsView23(DetailView):
     model = Question06
    template name = 'polls02/results20.html'
    context object name = 'question18'
def vote10a (request, question id) :
     question19 = get_object_or_404(Question06, pk=question_id)
     try:
        selected choice = question19.choice07 set.get(pk=request.POST['choice'])
     except (KeyError, Choice07.DoesNotExist):
         # Redisplay the question voting form.
         return render(request, 'polls02/detail17a.html', {
             'question18': question19,
            'error message': "You didn't select a choice.",
         })
     else:
        selected choice.votes073 += 1
        selected_choice.save()
         # Always return an HttpResponseRedirect after successfully dealing
         # with POST data. This prevents data from being posted twice if a
         # user hits the Back button.
         return HttpResponseRedirect(reverse('polls02:results12', 
args=(question19.id,))
```
#### **polls02\views.py, cont'd**

```
# These function-based views are no longer part of the project:
def index04(request):
     return HttpResponse("Hello, world. You're at the polls index.")
def index04a(request):
    latest question list16 = Question06.objects.order by('-pub date062')[:5]
    context = {'latest question list15': latest question list16,}
     return render(request, 'polls02/index14.html', context)
def detail08(request, question id):
     return HttpResponse("You're looking at question %s." % question_id)
def detail08a(request, question id):
     question19 = get_object_or_404(Question06, pk=question_id)
     return render(request, 'polls02/detail17a.html', {'question18': question19})
def results09(request, question id):
     response = f"You're looking at the results of question {question_id}."
     return HttpResponse(response)
def results09a(request, question id):
    question19 = get object or 404 (Question06, pk=question id)
     return render(request, 'polls02/results20.html', {'question18': question19})
def vote10(request, question id):
     return HttpResponse(f"You're voting on question {question_id}.")
```
<span id="page-29-0"></span>{{ question18 }}

#### <span id="page-29-1"></span>**polls02\templates\polls02\detail17a.html**

```
<form action="{% url 'polls02:vote13' question18.id %}" method="post">
{% csrf_token %}
<fieldset>
    <legend><h1>{{ question18.question_text061 }}</h1></legend>
     {% if error_message %}<p><strong>{{ error_message }}</strong></p>{% endif %}
     {% for choice in question18.choice07_set.all %}
         <input type="radio" name="choice" id="choice{{ forloop.counter }}" 
value="{{ choice.id }}">
         <label for="choice{{ forloop.counter }}">{{ choice.choice_text072
}}</label><br>
     {% endfor %}
</fieldset>
<input type="submit" value="Vote">
</form>
```
#### <span id="page-29-2"></span>**polls02\templates\polls02\index14.html**

```
{% if latest_question_list15 %}
    \langle u1 \rangle {% for question in latest_question_list15 %}
     <li><a href="{% url 'polls02:detail11' question.id %}">
         {{ question.question_text061 }}</a></li>
     {% endfor %}
    \langle/ul>
{% else %}
     <p>No polls are available.</p>
{% endif %}
```
#### <span id="page-29-3"></span>**polls02\templates\polls02\results20.html**

```
<h1>{{ question18.question_text061 }}</h1>
<sub>u1></sub></sub>
{% for choice in question18.choice07_set.all %}
     <li>{{ choice.choice_text072 }} -- {{ choice.votes073 }}
         vote{{ choice.votes073|pluralize }}</li>
{% endfor %}
\langle/ul>
<a href="{% url 'polls02:detail11' question18.id %}">Vote again?</a>
```